# **Downloading, Layer stack and Subset Remote Sensing Imagery**

#### **Objectives**

The aim of this practical is to familiarize you with:

- o Access to Remote sensing data
- o How to make layer stacking.
- o How to make a subset for area

### **Task 1: Downloading Remote Sensing Imagery**

#### *1. Searching RS Imagery using Earth Explorer*

The U.S. Geological Survey (USGS) maintains the largest archive of Landsat imagery for the world. The USGS image search system is called EarthExplorer.

Open the EarthExplorer home page: <https://earthexplorer.usgs.gov/>

The next few screens are divided into frames where you enter the information for your image search. Each box has a title – in the instructions below, I start each step with the title of the frame I am referring to.

#### **A. Data Set Selection page**

Once the page loads, you can begin to identify the imagery you are looking for.

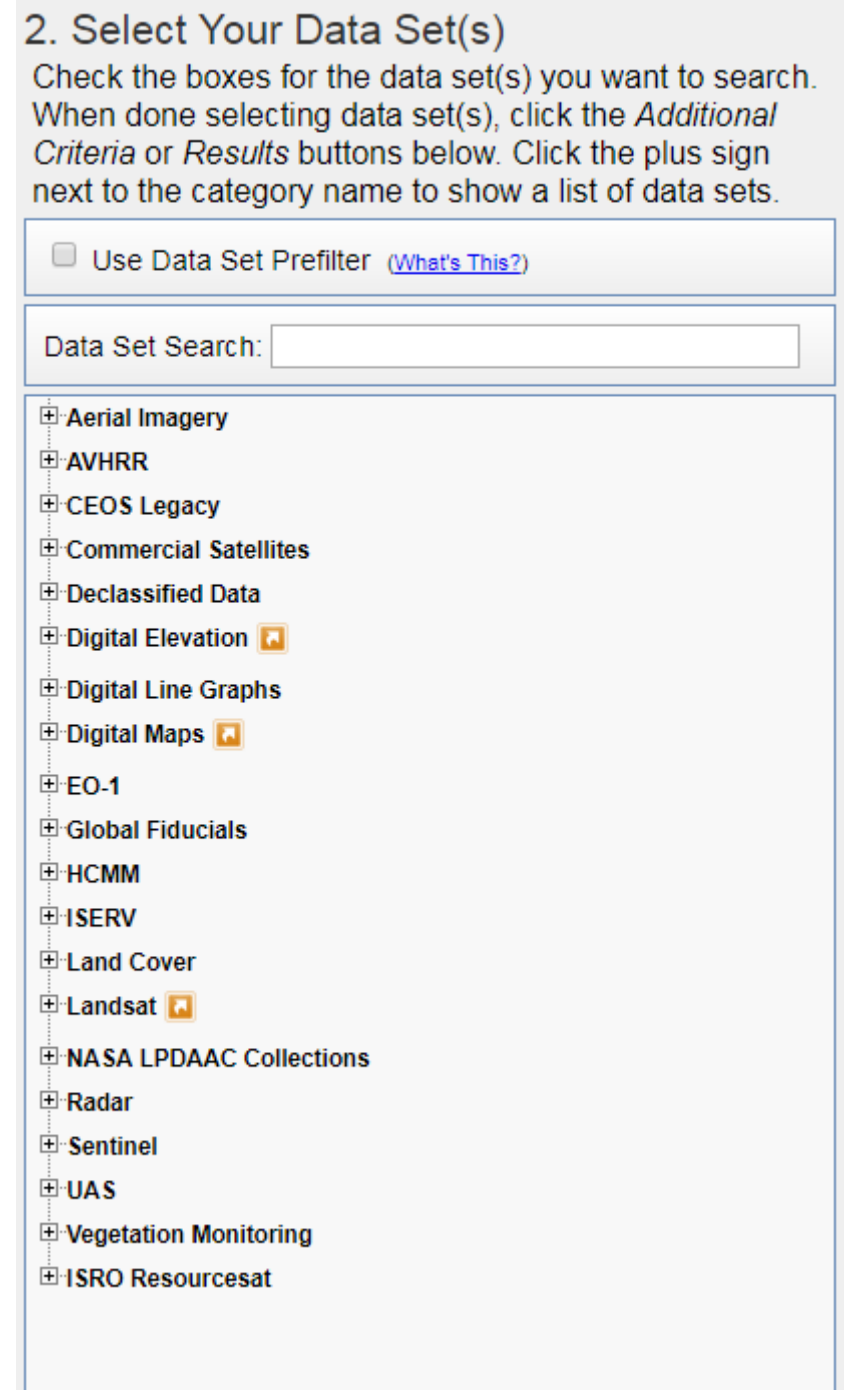

- 1. Click on the **+** next to **Landsat** to expand the list of datasets. Then click the + next to **Landsat Collection 1 Level-1**
- 2. Check:
	- **Landsat 4 and 5TM C1 Level-1**

I

#### **B. Search Criteria (Spatial Coverage frame**)

In the first frame - *Search Criteria -* you specify the region of interest. You can either search by using the map, entering co-ordinates or entering a place name. For this practical we will search using **Place Name**.

- **1.** Enter *Southampton, UK* for **Placename and click search. ( you can also select the area of interest by clicking on the Google map layer)**
- **2.** Click on **Southampton, UK**
- 3. You will see the corresponding lat/long will appear on the **area selected**box.
- 4. Now you need to provide a date range to search for your data.
- 5. Enter **June 1, 2006** and **August 1, 2006**, for from and to date range respectively. ( Remember this site accept MM/DD/YYYY format)
- 6. Then click **Research** on the right hand corner of thepage.
- 7. While the system is searching the archive, the **Results Summary** page will be updated on your screen every 10 seconds. Wait until the *Status* indicates that the search from both data sets is *Complete*.

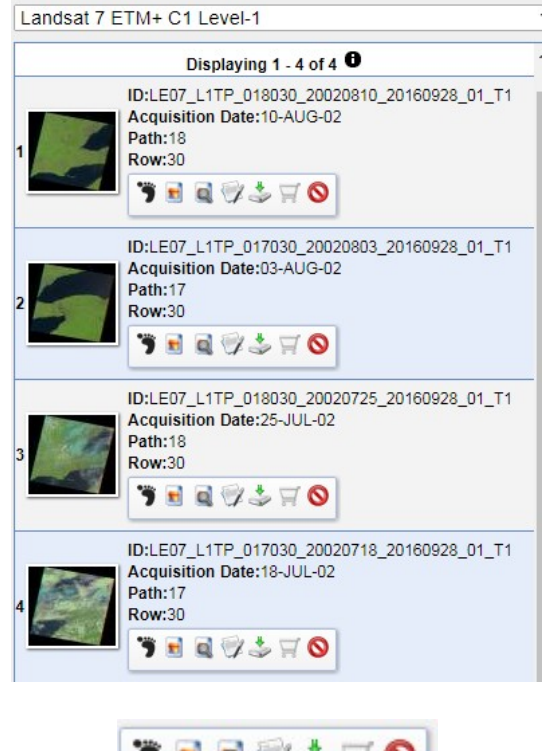

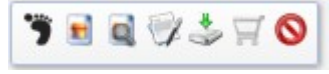

**Buttons: Left to Right**

- 8. You are now presented with a list of images which match your search criteria. You can evaluate each dataset by examining its **Preview Image** and **Acquisition Date**. The objective is to find an image that clearly shows your region of interest.
- 9. Select the **03-Jun-06** image as it is cloud free
- 10. Overlay image 'footprint', overlay image, compare browse image, read image metadata, download image (need to be logged in),
- **11. \*\*\*IMPORTANT: In order to download the image you need to register and sign in to Earth Explorer**
- 12. After you have logged in Press the download button

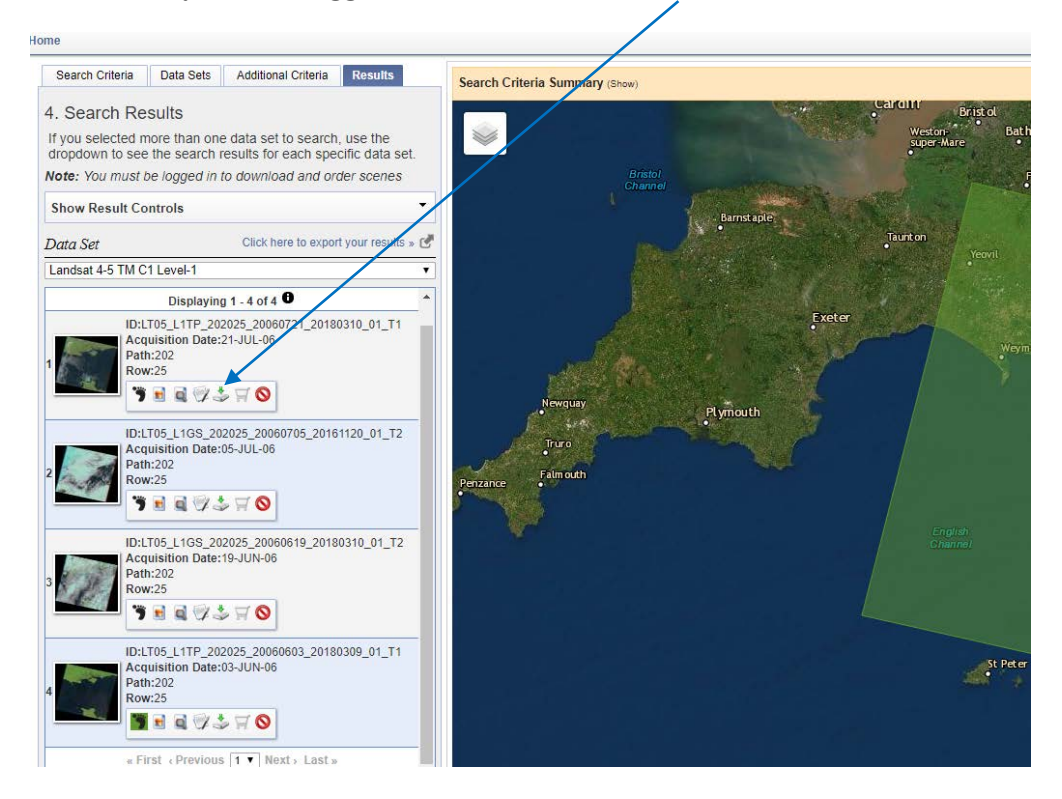

13. In the download options select the Level-1 GeoTIFF Data Product

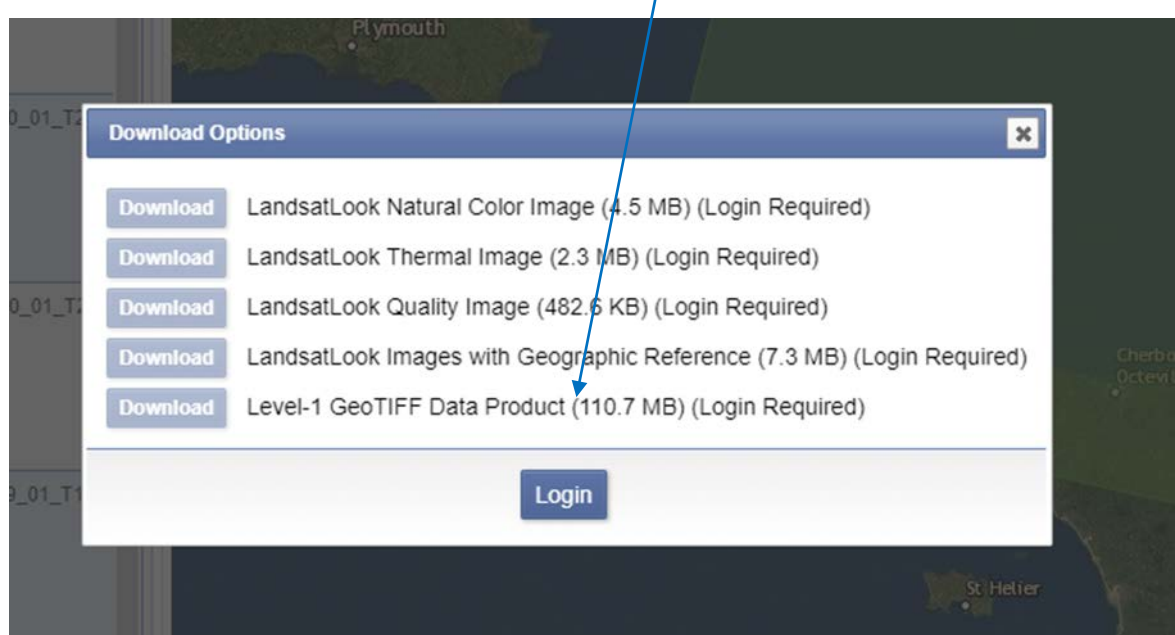

- 14. **\*\*\*Note:** The downloaded file will be a file that has been zipped twice. To use the data, you need to unzip it twice (preferably use 7-Zip for this).
- 15. After unzipping twice, the folder where you saved the data should contain all bands with the extension of **.TIF**

## **TASK2: Loading the unzipped files into ENVI**

1. Start ENVI Classic Software

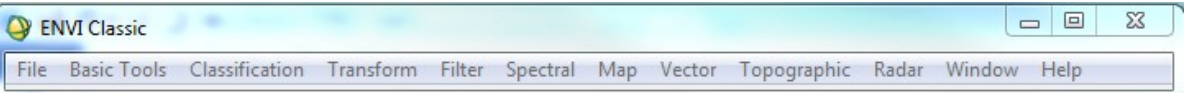

- 2. Select **File/ Open Image File**.
- **3.** Navigate to the folder where you unzipped the files to.
- 4. Select all bands that you need (Often bands 1,2,3,4,5 and 7, omitting band 6 as it is a thermal band)
	- LT05\_L1TP\_202025\_20060603\_20180309\_01\_T1\_B1.TIF
	- LT05\_L1TP\_202025\_20060603\_20180309\_01\_T1\_B2.TIF
	- LT05\_L1TP\_202025\_20060603\_20180309\_01\_T1\_B3.TIF
	- LT05\_L1TP\_202025\_20060603\_20180309\_01\_T1\_B4.TIF
	- LT05\_L1TP\_202025\_20060603\_20180309\_01\_T1\_B5.TIF
	- LT05\_L1TP\_202025\_20060603\_20180309\_01\_T1\_B7.TIF

### **Task 3: Layer Stacking**

Use **Layer Stacking** to build a new multiband file from georeferenced images of various pixel sizes, extents, and projections. The input bands will be resampled and re-projected to a common userselected output projection and pixel size. The output file will have a geographic extent that either encompasses all of the input file extents or encompasses only the data extent where all of the files overlap.

- 1. Select one of the following options from the ENVI main menu bar:
	- o **Basic Tools > Layer Stacking**
	- o **Map > Layer Stacking**

The **Layer Stacking** Parameters dialog appears.

- 2. Click **Import File**. The Input File dialog appears.
- 3. Select all the bands loaded in the previous section then clock OK.
- 4. Make sure the bands are in order that is, from 1, 2… to 7. If they are not click the **Reorder Files.** Then click on each band and hold down the mouse and drag and drop the bands in the right position
- 5. Then select all the files and then press **Choose** to name and save the layer stack file (Name it something like **Southampton\_Layerstack\_2006.tif**).
- 6. Click **OK**. ENVI adds the resulting output to the Available Bands List, i.e. **Southampton\_Layerstack\_2006.tif.**
- 7. You can then load the new layer stack image to view it.

**Note:** At this point you have the choice of loading either a grayscale or a RGB colour image

- 8. Click on the **Gray Scale** toggle button
- 9. Select **Band 4 (NIR)** in the dialog by clicking on the band name in the Available Bands List. The band you have chosen is displayed in the field marked **Selected Band**
- 10. Choose **Load Band** in the Available Bands List to load the image into a new display. Band 4 will be loaded as a gray scale image. The display now shows a NIR (Near Infrared). Note the grey contrast in the image. The grey palette ranges from black (colour '0) to white (colour '255').

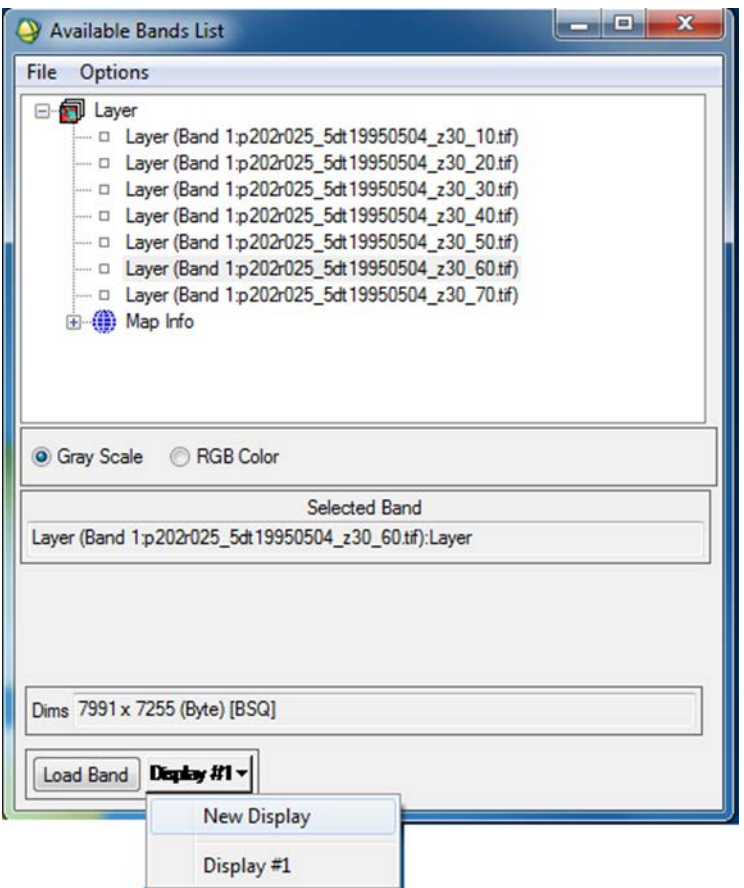

- 11. To load "**False colour" image**, **Select** RGB and then **Select** Band 4 as Red (R), Band 3 as Green (G) and Band 2 as Blue (B). In this display vegetation will appear red.
- 12. To Load **"True colour"** image, **Select** Band 3 as Red, Band 2 as Green and Band 1 as Blue.

### **Task 4: Subsetting data via ROI**

In order to work with an image sometimes you do not need to use the whole image. In that case you need to subset the image to reduce the extent. Use **Subset Data** via ROIs to **subset** city of Southampton from your image**.** To **subset** an image file based on the bounding box (that is, the area encompassing) an ROI or group of ROIs currently drawn on an image, follow these steps:

- 1. Select **File** / **Open Image File** on the ENVI main menu.
- 2. Navigate to your home directory and open the **Southampton\_Layerstack\_2006.tif**
- 3. The Available Bands List dialog appears on your screen.
- 4. Select the **RGB Colour** radio button in the Available Bands List
- 5. Click on bands 3, 2, and 1 sequentially with the left mouse button.
- 6. From the Display group menu bar, select **Overlay > Region of Interest**

7. In the **ROI tool,** in the window pane first select the off radio button.

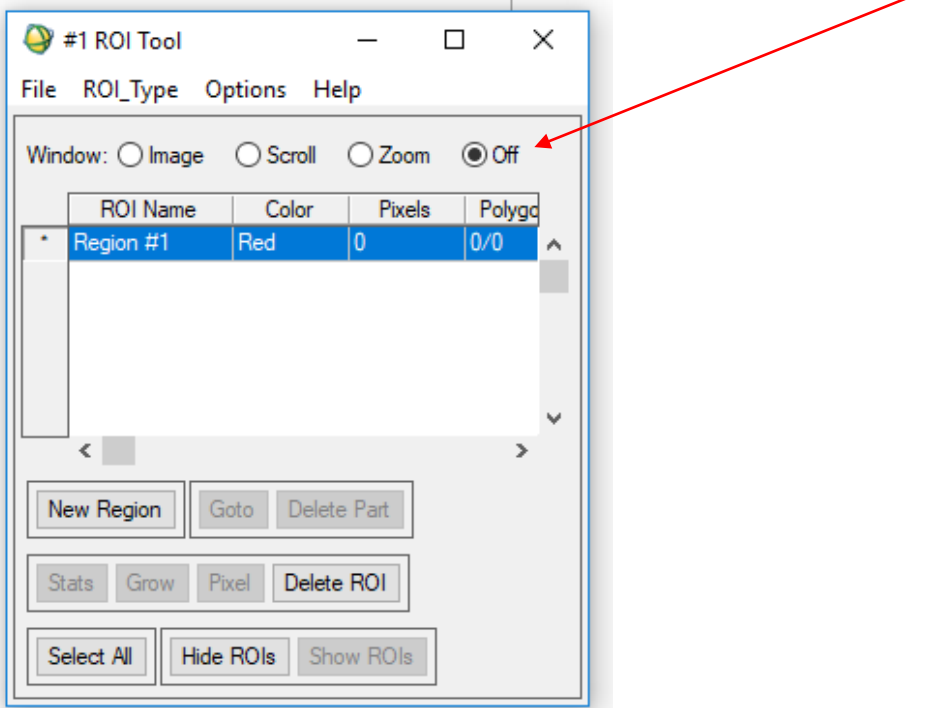

8. Then in the **Scroll window** zoom to the area where you would like to subset.

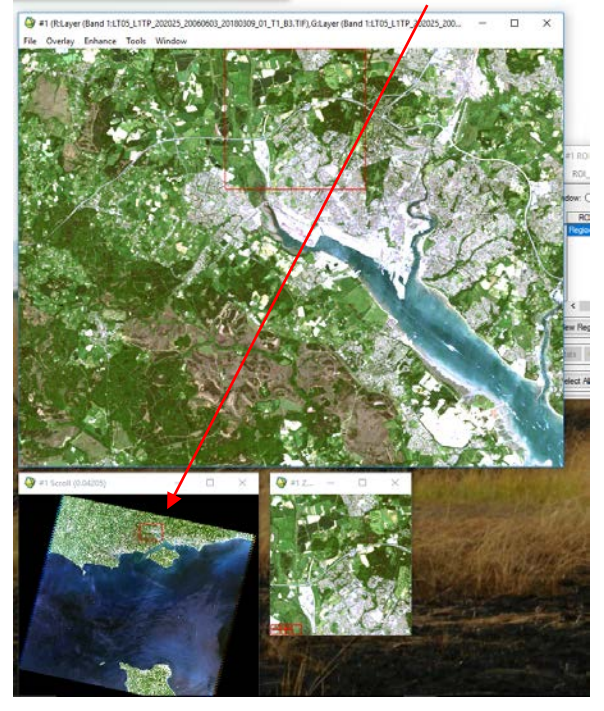

- 9. In the ROI tool > Change the ROI\_Type to Rectangle. You can also use Polygon if you wish.
- 10. Then in the Window >Select the Image radio button
- 11. Then press down the left part of the mouse and draw a rectangle on your area of interest. To finish creating the region of interest right click the mouse. This will create a rectangular region of interest
- 12. After creating this ROI, you are ready to subset the image to this ROI.
- 13. From the ROI Tool dialog menu bar, select **File > Subset Data via ROIs**. The Input File dialog appears.
- 14. Select the file (**Southampton\_Layerstack\_2006.tif**) to **subset** and Click OK.
- 15. The Spatial **Subset** via ROI Parameters dialog appears.
- 16. Select the input ROIs.
- 17. In the **Mask pixels outside of ROI,** toggle button to select **Yes**, and enter a background value as 0 (Zero).
- **18.**Select output to **File** and Then Choose to name and save the file. You can name it as **Southmapton\_City\_Subset.tif**
- 19. Click **OK**. ENVI adds the resulting output to the Available Bands List.
- 20.You can work with the subset image in your classification exercises/assignment.